**Eine Initiative von: Gefördert durch:**

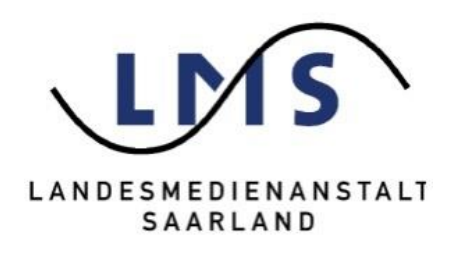

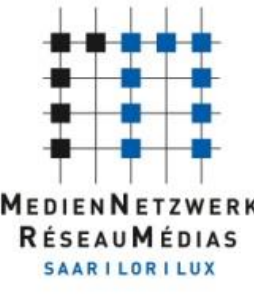

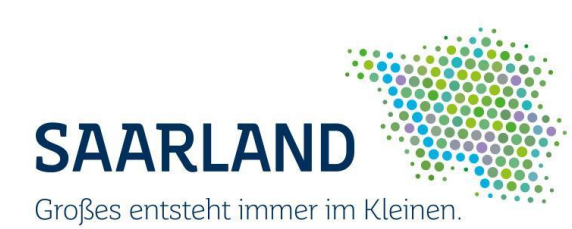

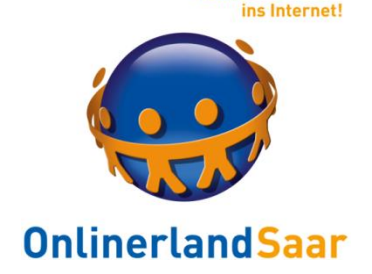

Komm mit

### Datenschutz in sozialen Netzwerken:

# So surfen Sie privat und schützen Ihre Daten

Wolf-Dieter Scheid

# Inhalt

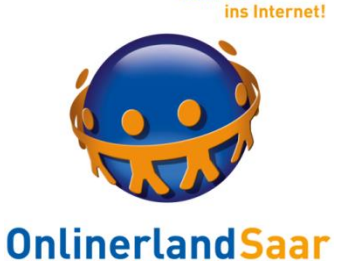

**Komm mit** 

- Vorbemerkungen
- WhatsApp
- Facebook
- Diskussion

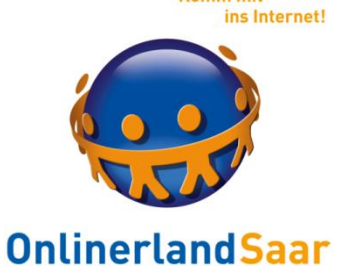

#### Datenschutz in Sozialen Netzwerken

Beispiele

WhatsApp und Facebook (WhatsApp kein klassisches SN, aber mit entsprechenden Funktionen)

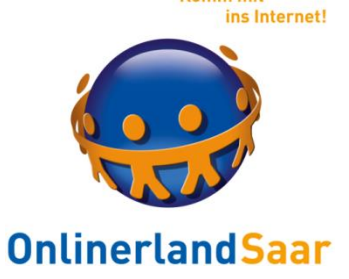

#### Datenschutz in Sozialen Netzwerken

### Grundlage

#### Basisschutz der verwendeten Geräte:

#### Smartphone – Tablet – PC

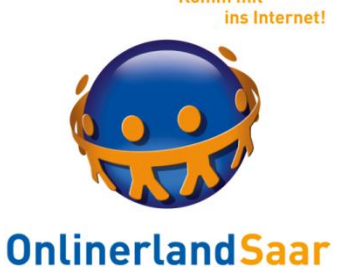

#### Basisschutz der verwendeten Geräte:

### Updates der Betriebssysteme

### Updates der verwendeten Programme bzw. Apps

#### Einsatz einer Antivirenlösung

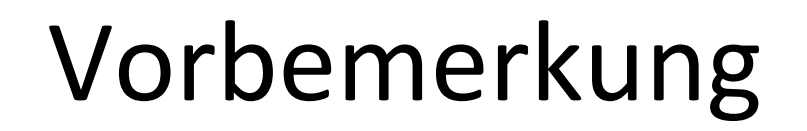

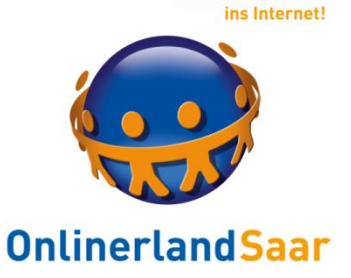

Updates der Betriebssysteme:

Windows und iOS: automatisch Android: unregelmäßig

Updates der Programme bzw. Apps: iOS und Android: App- bzw. Playstore Windows: automatisch oder manuell

Update Antivirenlösung: automatisch

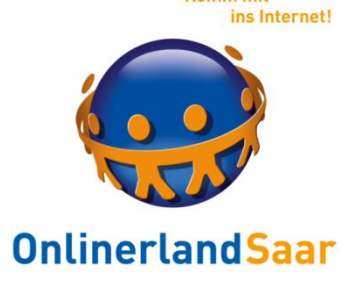

### Smartphone und Tablet

### Arbeiten im Browser vs App

### Zugriff auf Soziale Netzwerke über beide Formen möglich

#### Komfortabler: App

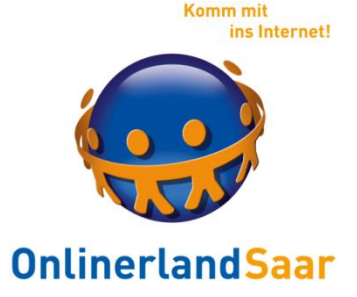

### Smartphone und Tablet

Lösung:

### Regelmäßige Nutzung von SN: App installieren

#### Gelegentlich: Browsernutzung

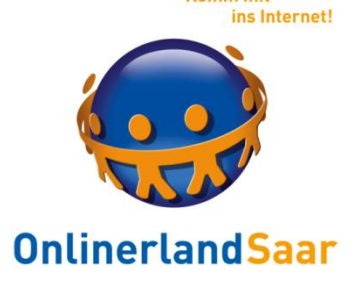

Komm mil

### Smartphone und Tablet

Apps:

#### Dauerhafte Anmeldung in der App:

### Jeder, der mein Gerät in die Hand bekommt, hat Zugriff auf mein Konto

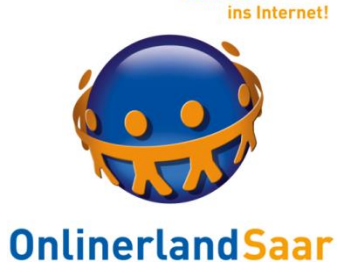

Smartphone und Tablet

### Einrichten einer Bildschirmsperre mit Passwort oder Pin

### Schutz vor unbefugtem Zugriff bei Verlust und Unachtsamkeit

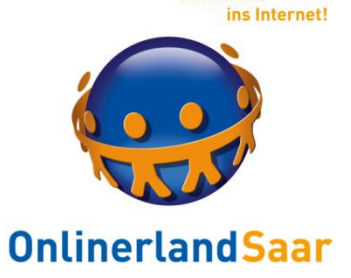

### "So surfen Sie privat und schützen Ihre Daten"

Widersprüchlich:

SN mit Anmeldung nutzbar = Abwägen, welche Daten Sie angeben

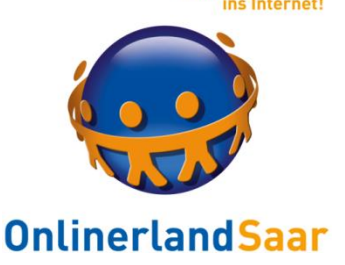

### Download der App im App- bzw. Playstore

### Anmeldung mit der Mobilfunknummer

### Nutzung am Tablet ohne SIM-Karte nur über Umwege

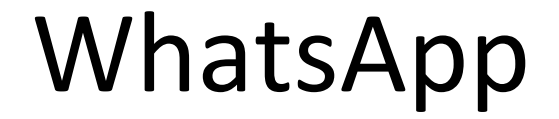

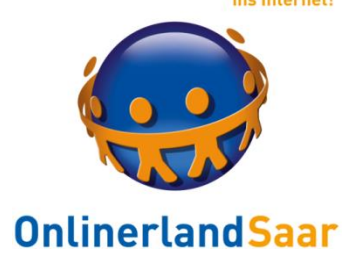

**Komm** mit

#### Alternativen zu WhatsApp

### Signal oder Threema

### Weitere Infos: **tinyurl.com/lto4wka**

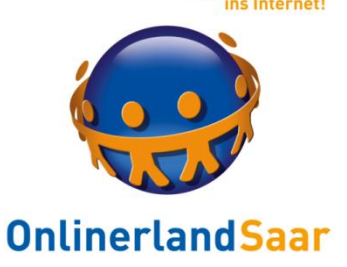

### Automatisches und ungefragtes Hochladen aller Kontakte zu WhatsApp in die USA

### Vorteil: Wer hat auch WhatsApp?

### Nachteil: Niemand wird gefragt und Speicherung der Daten

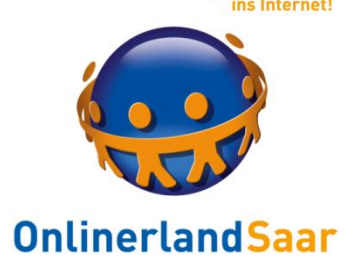

#### Funktionen:

### Unterhaltung (=Chat) zwischen einzelnen Personen oder in einer Gruppe

Ende zu Ende Verschlüsselung der Nachrichten

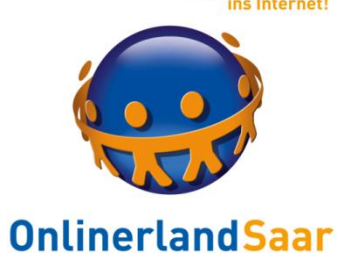

### Was heißt das?

### Nachrichten sind nur auf den mobilen Geräten lesbar

#### Schutz der Privatsphäre gewährleistet

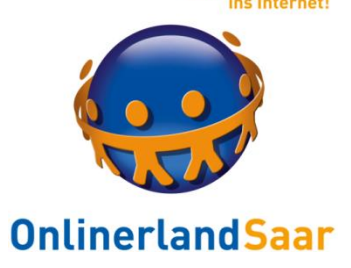

Komm mit

### Was sieht WhatsAPP?

### Nicht den Inhalt der Nachrichten

Sondern:

Wer – Wann – Wem

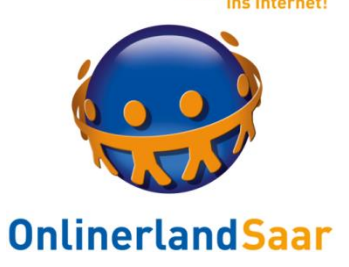

**Komm** mit

### Chat mit einem Kontakt:

### Nur der Kontakt sieht den Inhalt

Gruppen-Chat:

#### Alle sehen alles

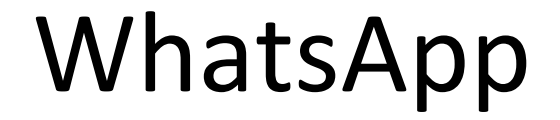

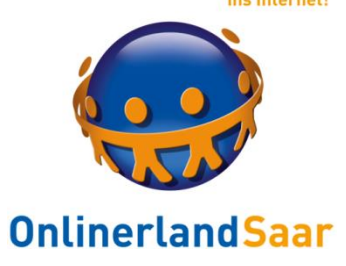

#### Chat mit einem Kontakt:

### Bei unbekannten Kontakten nur Telefonnummer sichtbar

### In Kontaktliste aufnehmen und unerwünschte Kontakte blockieren

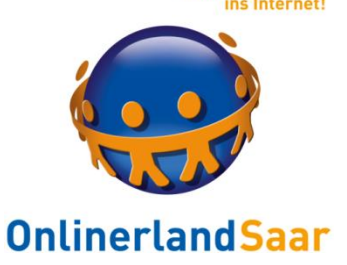

### Chat mit einem unbekannten Kontakt:

### Klicken Sie keine Links in Nachrichten mit unbekanntem Absender an

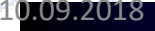

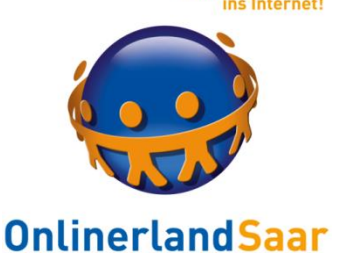

### Chat mit einem unbekanntem Kontakt:

### Installieren Sie keine Apps u.ä. nach Aufforderung

Gefahr: Installation aus unbekannten Quellen (Nicht erlauben!)

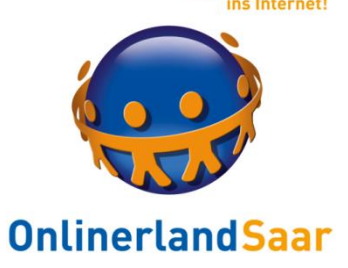

Gruppen-Chat:

### Überlegen Sie, was Sie **allen** mitteilen möchten Schauen Sie sich an, **wer** Mitglied in der Gruppe ist **Treten** Sie aus Gruppen **aus Löschen** Sie Gruppen vom Gerät

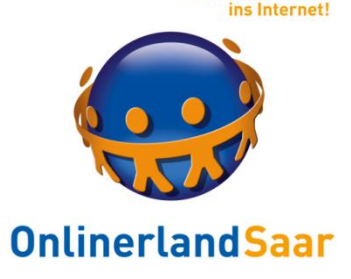

Komm mit

WhatsApp-Status

### Früher: Eine Textzeile

### Heute: Foto oder Video, verschwindet nach 24 H

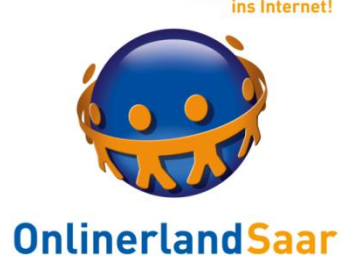

WhatsApp-Status

#### Brauchen Sie das?

### Überlegen Sie genau, **wem** Sie Ihren Status und **was** Sie mitteilen möchten

Verschwinden der Meldungen vs. Bildschirmfoto

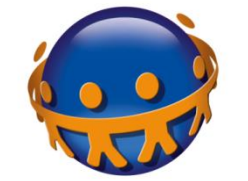

#### **OnlinerlandSaar**

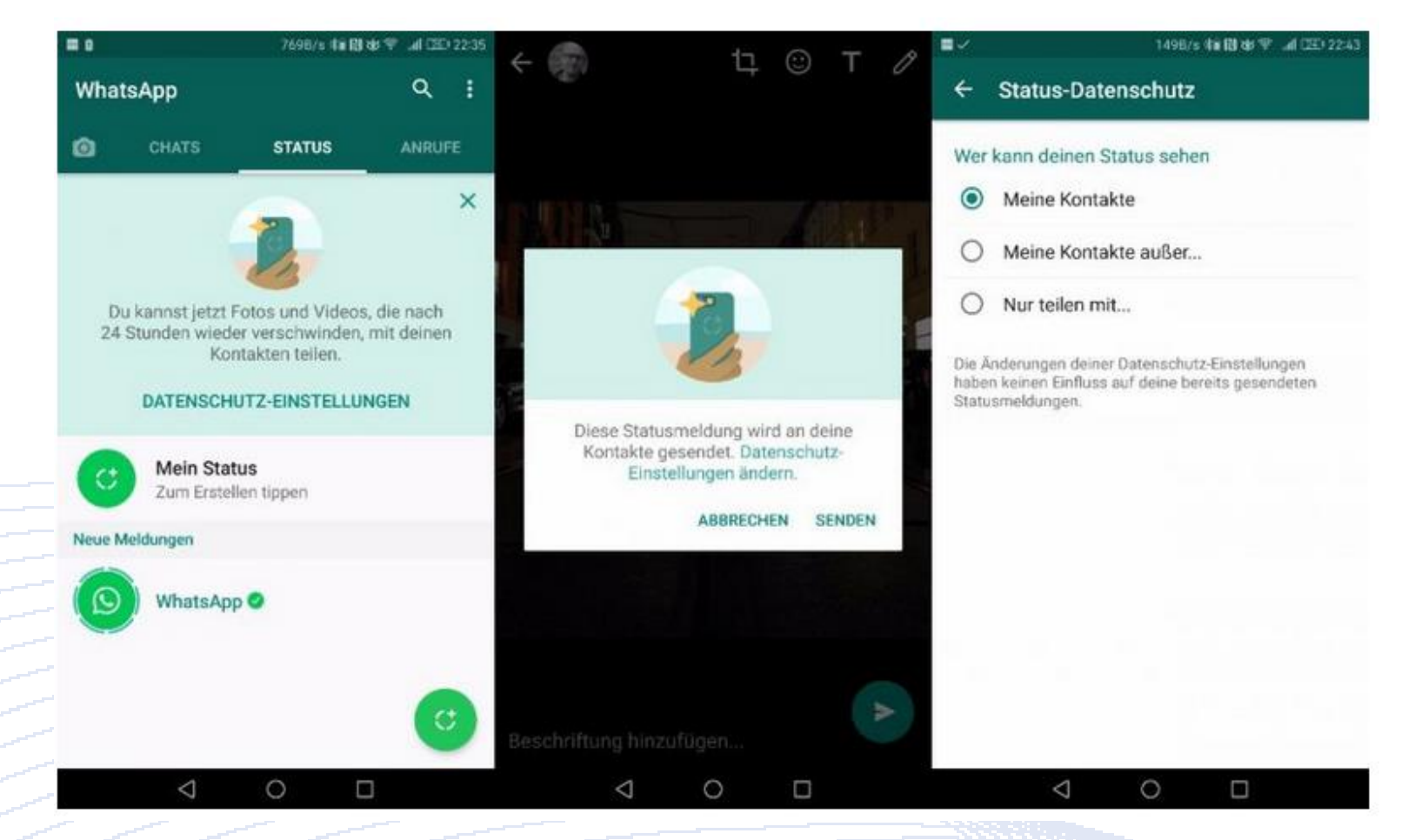

#### Infos und Quelle: **tinyurl.com/j6d7cly**

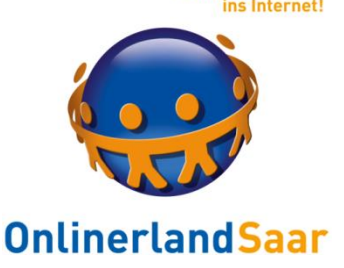

#### Problem: Wechsel der Telefonnummer

### Wenn der Mobilfunkanbieter Ihre alte Mobilfunknummer wieder frei gibt, sind alle Chats für diese Person sichtbar

Lösung: WhatsApp Acount und nicht die App löschen!

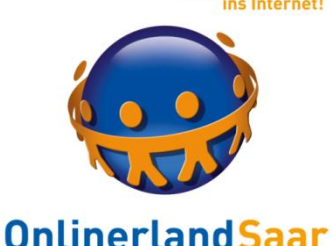

Account bei WhatsApp löschen:

### Einstellungen > Account > Meinen Account löschen

Telefonnummer im vollständigen internationalen Format eingeben und Antippen: Meinen Account löschen

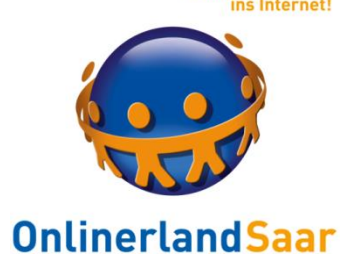

Empfehlung

Richten Sie Ihr Facebook-Konto an einem PC ein, auch wenn Sie FB mobil nutzen möchten:

Bessere Übersicht der Einstellungen und leichterer Einstieg in die Funktionen!!

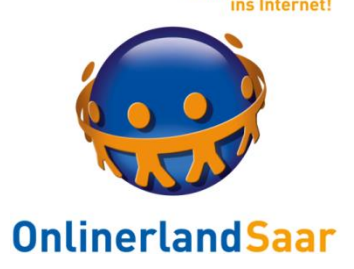

Empfehlung

### Überlegen Sie, ob Sie eine neue E-Mailadresse für Soziale Netzwerke verwenden:

Viele automatisiert zugeschickte E-Mails

Schutz der "guten" Adresse

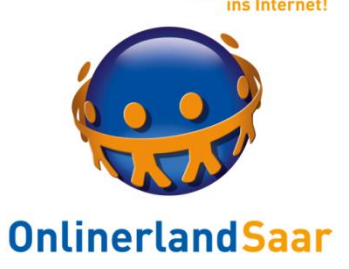

Komm mil

### Anmeldung bei Facebook

#### Pflicht zum Klarnamen

### Eigenes FB-Passwort

Anmeldebestätigung an E-Mailadresse

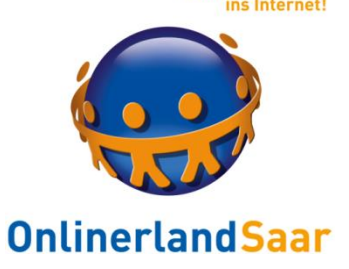

#### Nach der Anmeldung:

### Überspringen Sie zunächst alle geforderten Angaben wie Schule, Beruf, Wohnort etc.

### Geben Sie FB nicht das Passwort Ihres E-Mailkontos

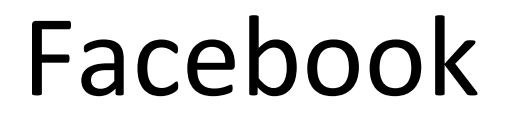

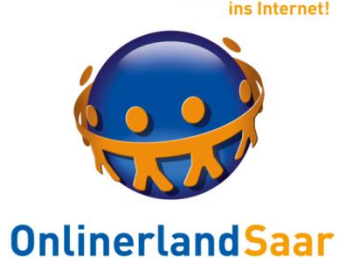

#### Erste Aktivitäten:

### **Einstellungen bearbeiten**

### **Freunde suchen**

#### **Persönliche Angaben machen**

**Was machst Du gerade?**

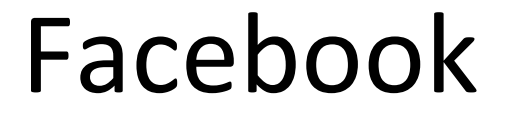

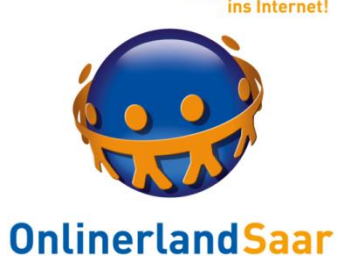

### **Einstellungen bearbeiten** Mühsam, aber notwendig!

#### Lassen Sie sich unterstützen:

#### Klicken Sie auf das Fragezeichen

**Wolf-Dieter Startseite** 

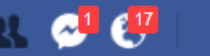

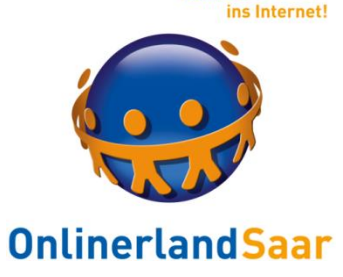

**Komm mit** 

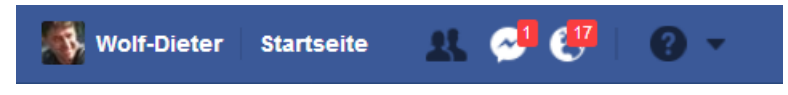

### Privatsphärencheck:

#### Privatsphäre-Check

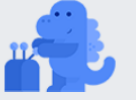

Danke, dass du dir hierfür etwas Zeit nimmst. Folge diesen drei Schritten, um sicherzustellen, dass du deine Inhalte mit den richtigen Personen teilst.

#### **Beiträge** 1.

Jedesmal, wenn du etwas in deinem News Feed oder deinem Profil postest, kannst du kontrollieren, wer den Beitrag sieht, indem du ein Publikum auswählst.

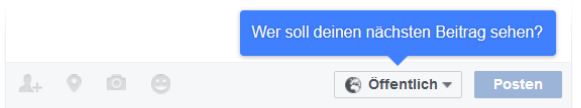

Tipp: Du kannst dein Publikum für jeden Beitrag ändern.

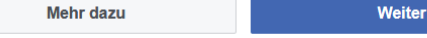

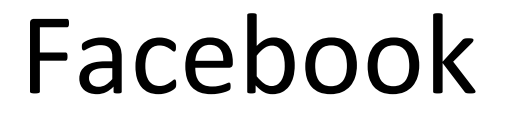

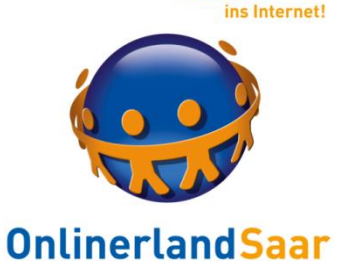

**Komm mit** 

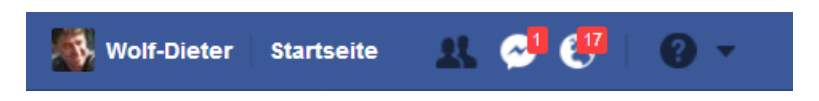

### Privatsphäre auf einen Blick

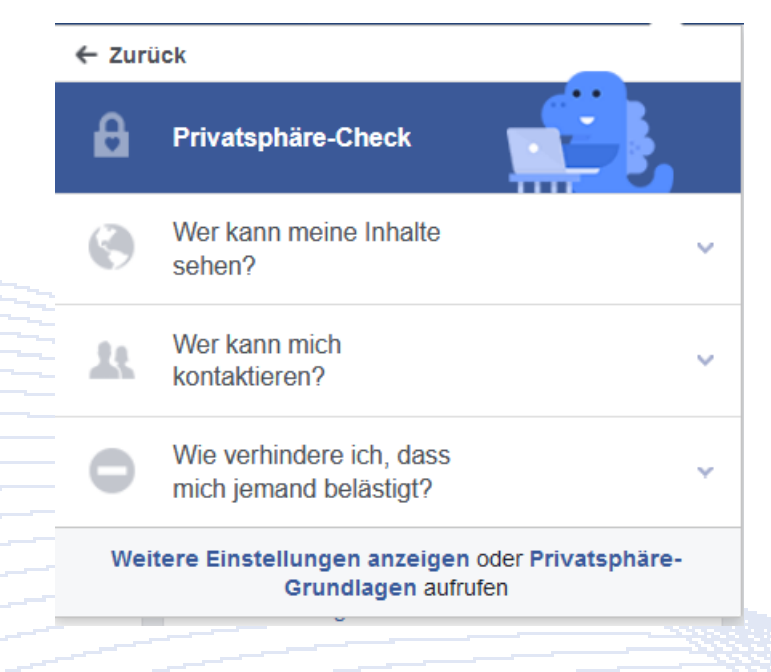

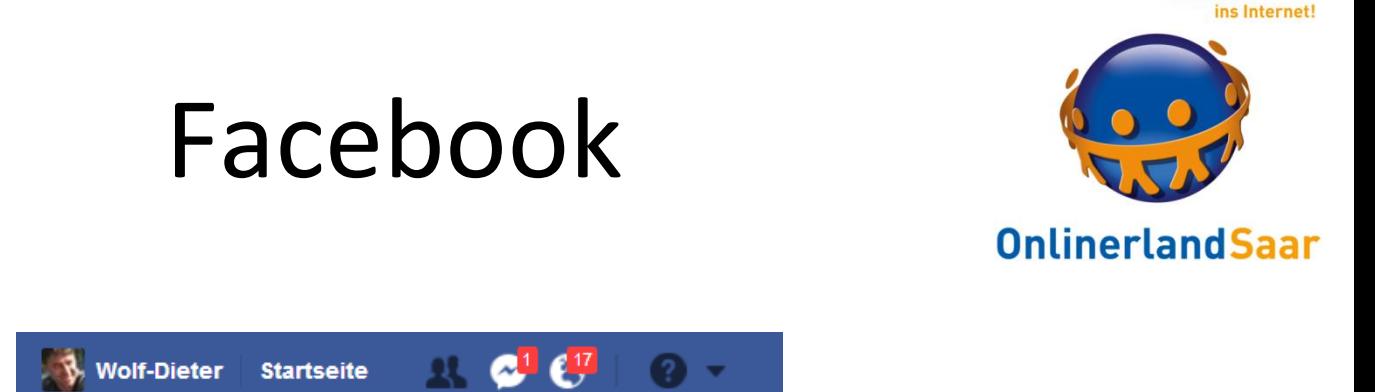

### Dann "Weitere Einstellungen und Privatsphärengrundlagen"

**Komm mit** 

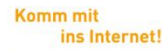

Empfehlung

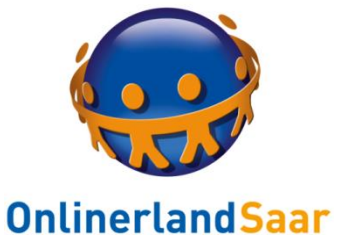

### **5 Minuten-Check für sichere Grundlagen**

Melden Sie sich bei FB an

Rufen Sie dann die Seite: **tinyurl.com/osobn2s bzw. tinyurl.com/pnjg36w**

auf und folgen Sie den Anweisungen

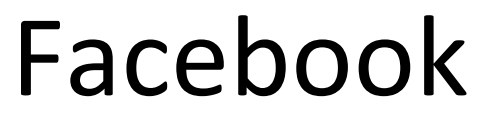

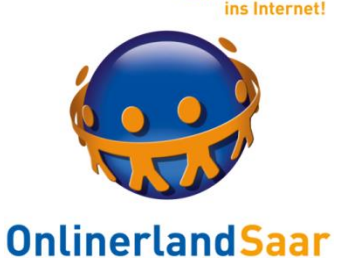

### **Freunde:**

### Immer gegenseitig Sammeln Sie keine Freunde wie Briefmarken Lehnen Sie Anfragen ab Sichtbarkeit der Freunde: Freunde

**Persönliche Angaben machen:** Was stelle ich ein und wer darf es sehen?

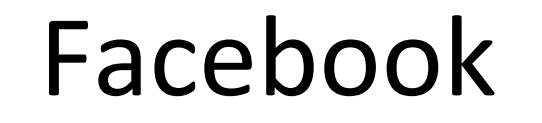

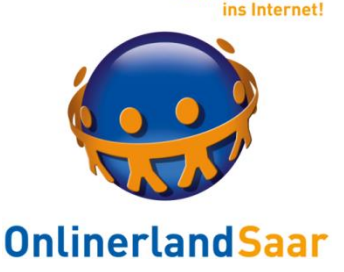

### **Was machst du gerade?**

### Was stellen Sie ein und wer darf es sehen?

### FB sieht immer alles, auch abgebrochene Beiträge

#### Auswertung aller Aktivitäten zu Werbezwecken

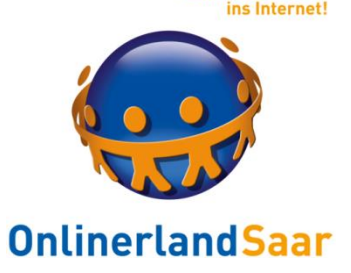

### Spurenarme Nutzung

### Einsatz eines Werbeblockers (z.B. U Block Origin)

#### Verwenden eines eigenen Browsers für FB etc.

#### Löschen von gespeicherten Browserdaten

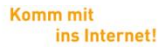

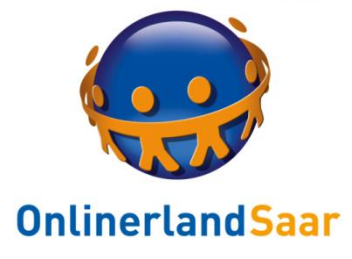

## Weitere Informationen

### Internetseite www.onlinerland.saarland

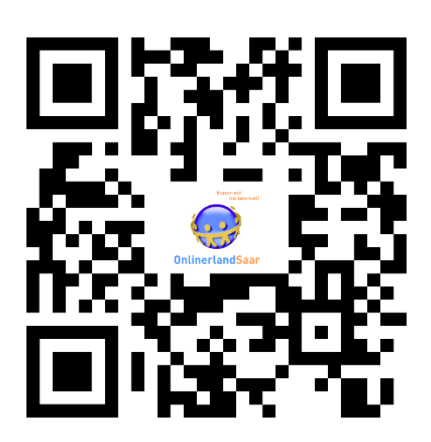

App Für Android- und iOS-Geräte

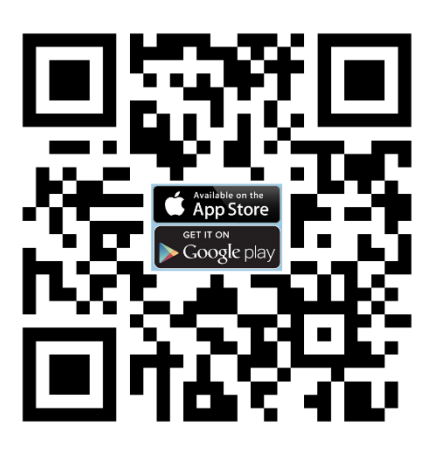

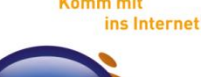

# Onlinerland in den Sozialen Medien

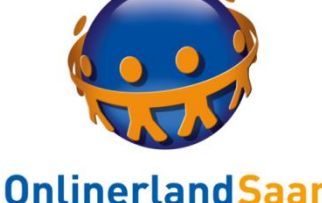

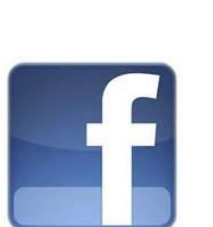

### www.facebook.de/onlinerlandsaar

### www.twitter.com/OnlinerlandSaar

### Die Landesmedienanstalt Saarland und ihre Projekte

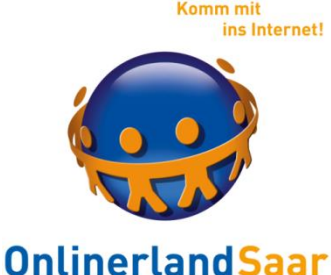

#### **Social Media** Internetseiten www.LMSaar.de /mkz.LMSaar /landesmedienanstalt www.mkz.LMSaar.de /OnlinerlandSaar www.medien-impulse.de **You Tube** /LMSaar www.programmbeschwerde.de www.onlinerland.saarland /mkz\_lms www.doppeleinhorn.org www.das-erbe-ontour.de /mkzLMSaar www.media-and-me.de /OnlinerlandSaar